الـهـيـئــة الىتحـاديــة لـلــضــرائــب<br>FEDERAL TAX AUTHORITY

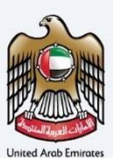

# امـــارات تــاكـس<br>MARATAX

### Add home country to approved list of countries - User Manual

Date: Oct 2022

Version 1.0.0.0

### Private and Confidential

This document contains information which is confidential and proprietary to the Federal Tax Authority. Any dissemination, distribution, copying, use of or reliance upon the confidential and proprietary information contained herein is unauthorized and strictly prohibited.

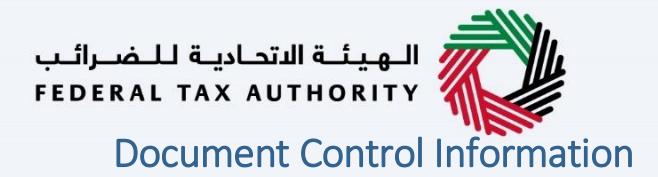

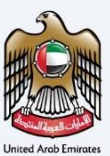

#### <span id="page-1-0"></span>Document Version Control

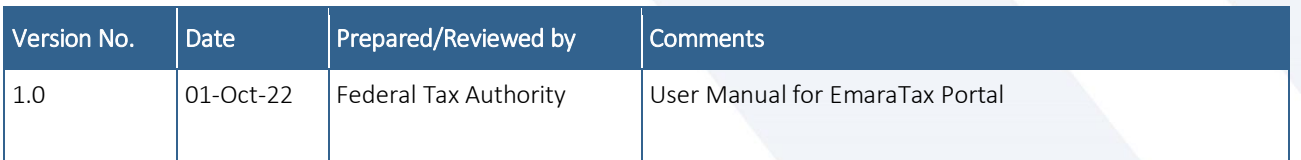

# الـهـيئــة الاتحـاديـة لـلــضــرائـب<br>FEDERAL TAX AUTHORITY

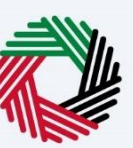

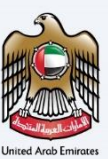

#### <span id="page-2-0"></span>**Annexure Section**

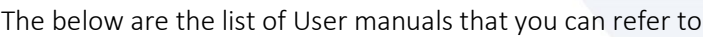

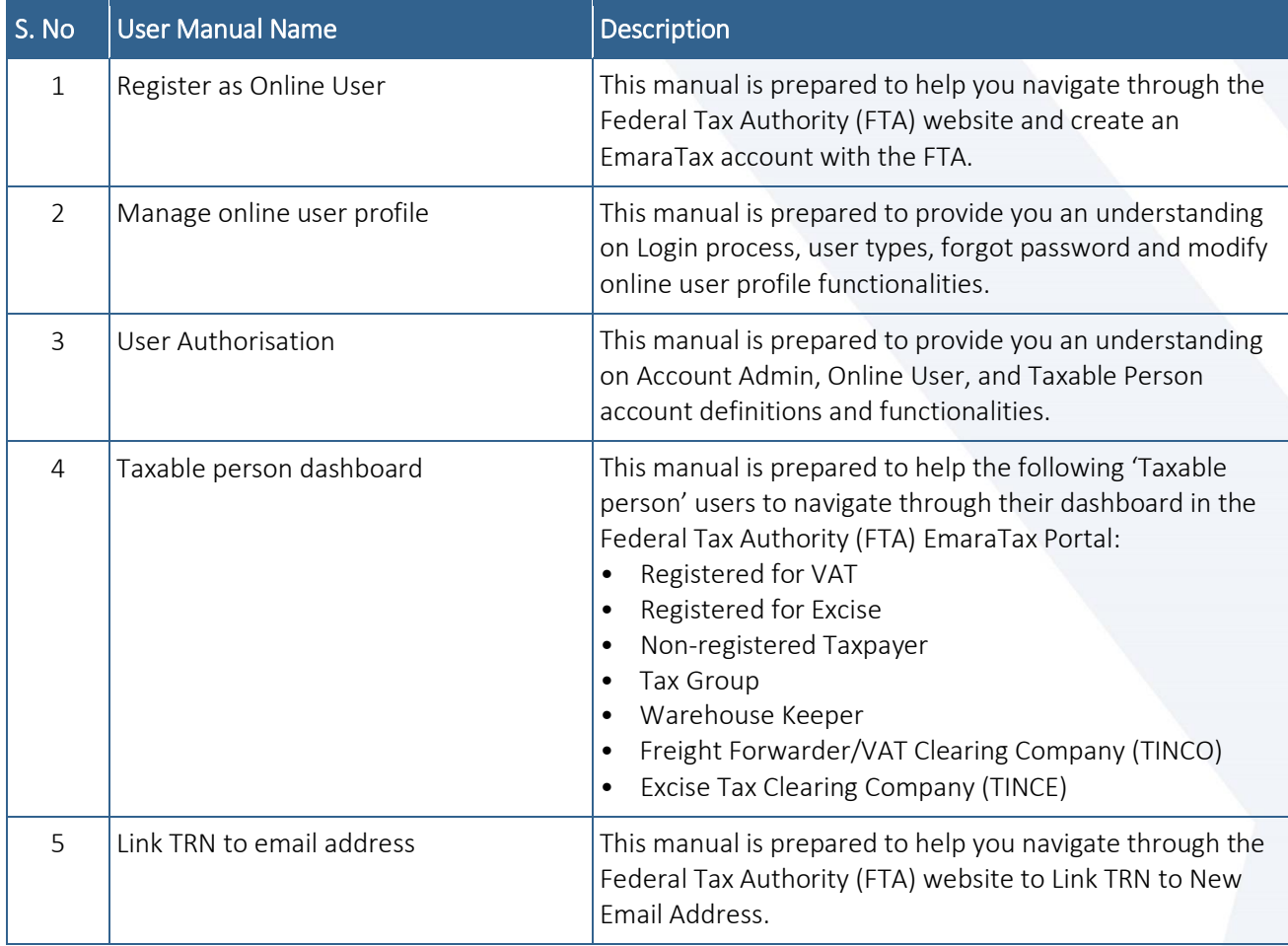

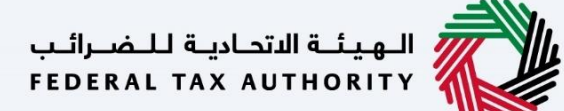

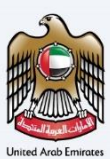

### <span id="page-3-0"></span>**Navigating through EmaraTax**

The Following Tabs and Buttons are available to help you navigate through this process

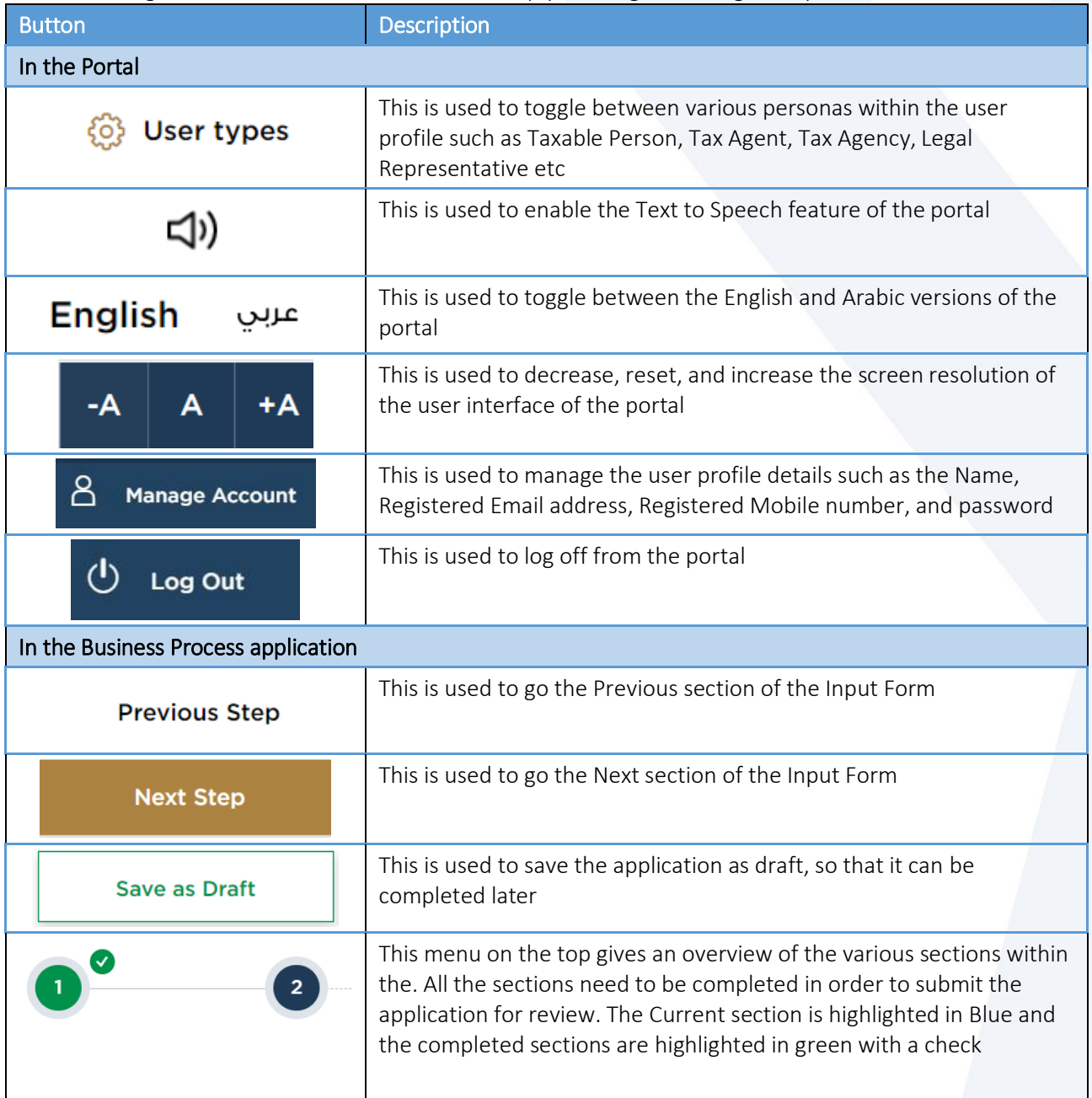

The Federal Tax Authority offers a range of comprehensive and distinguished electronic services in order to provide the opportunity for taxpayers to benefit from these services in the best and simplest ways. To get more information on these services Click [Here](https://www.tax.gov.ae/en/services/)

# الهيئــة الاتحـاديــة لــلــضــرائــب<br>FEDERAL TAX AUTHORITY

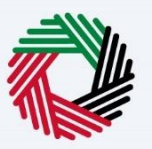

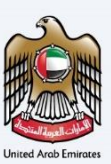

### <span id="page-4-0"></span>Table of contents

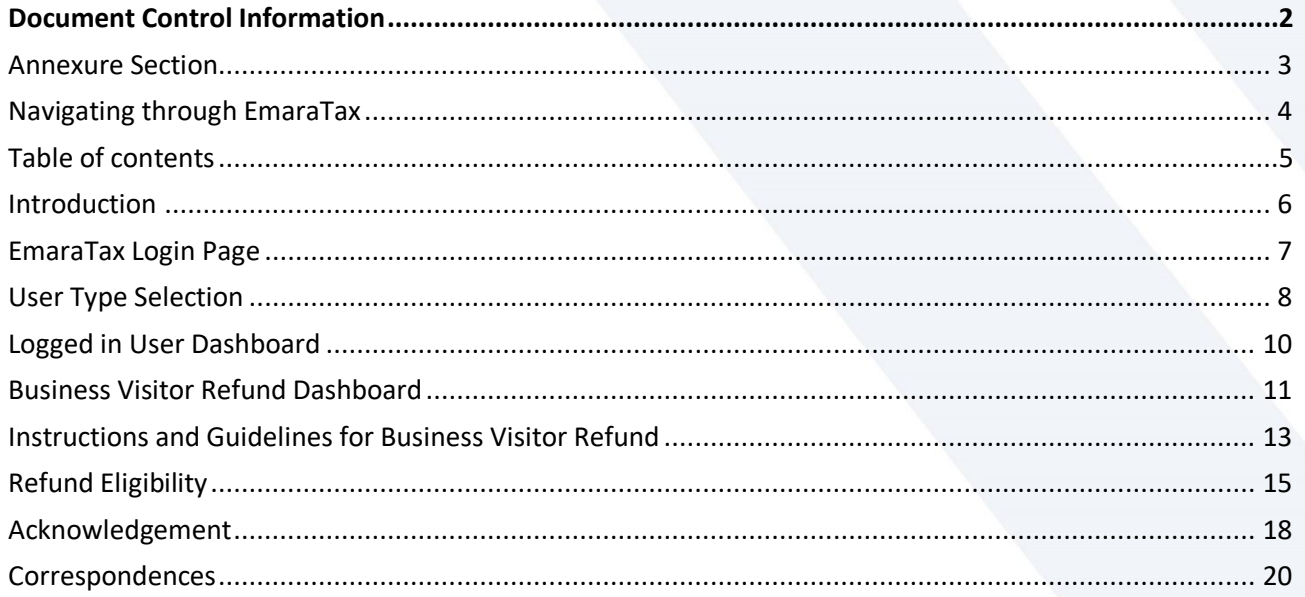

الــهـيئــة الاتحــاديــة لــلــضــرائــب<br>FEDERAL TAX AUTHORITY

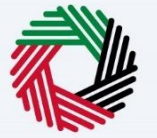

<span id="page-5-0"></span>**Introduction**

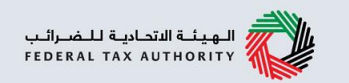

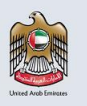

This manual is prepared to help the applicant to navigate through the EmaraTax portal and to notify the FTA if applicant's home country does not appear in approved list of countries.

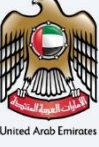

<span id="page-6-0"></span>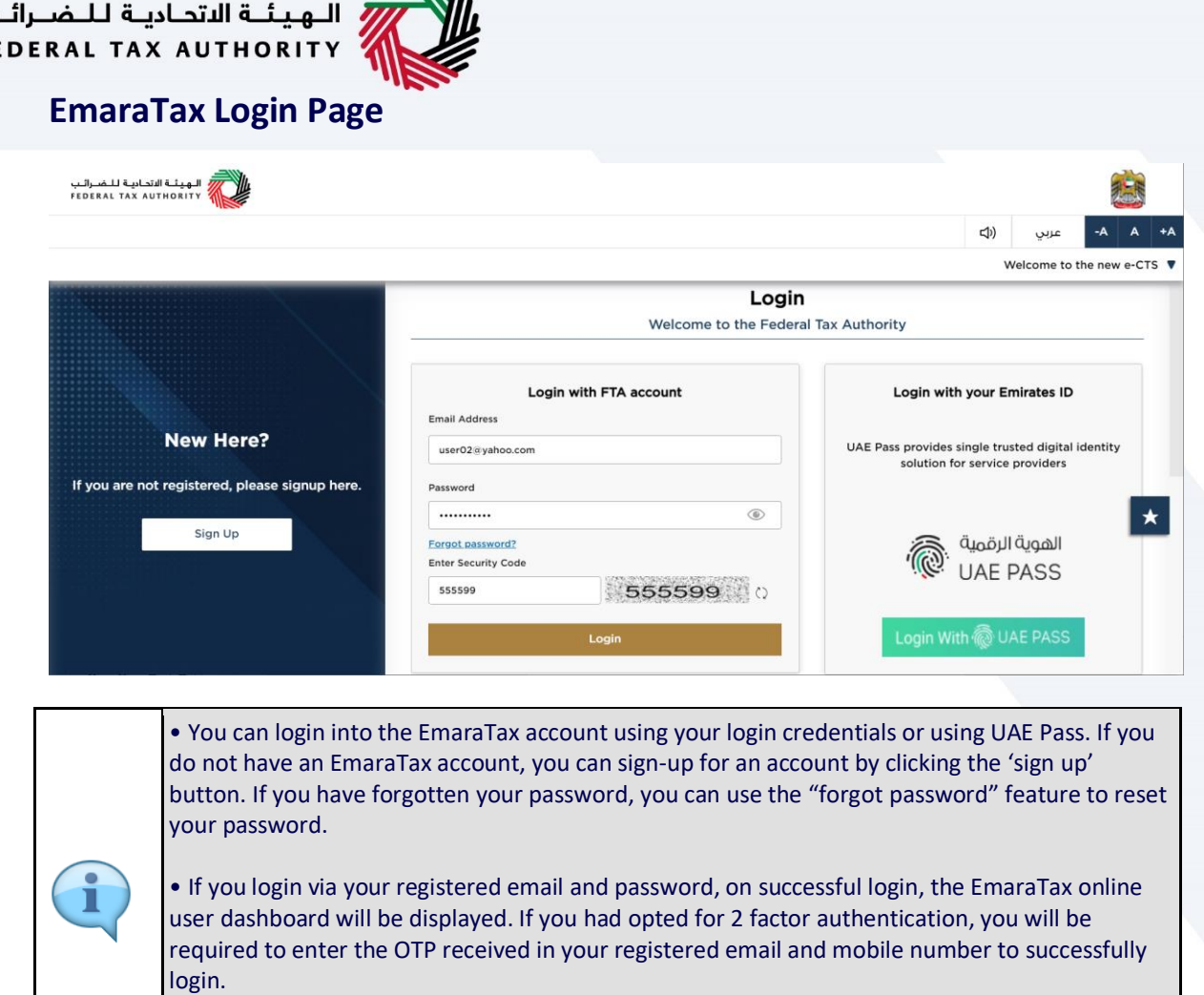

• If you wish to login via UAE Pass, you will be redirected to UAE Pass. On successful UAE Pass login, you will be redirected back to the EmaraTax online user dashboard.

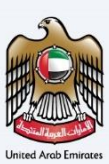

 $M_{\rm L}$ ب FE.

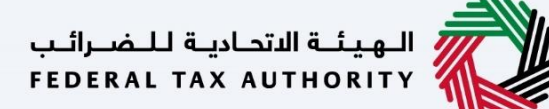

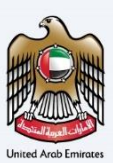

### <span id="page-7-0"></span>**User Type Selection**

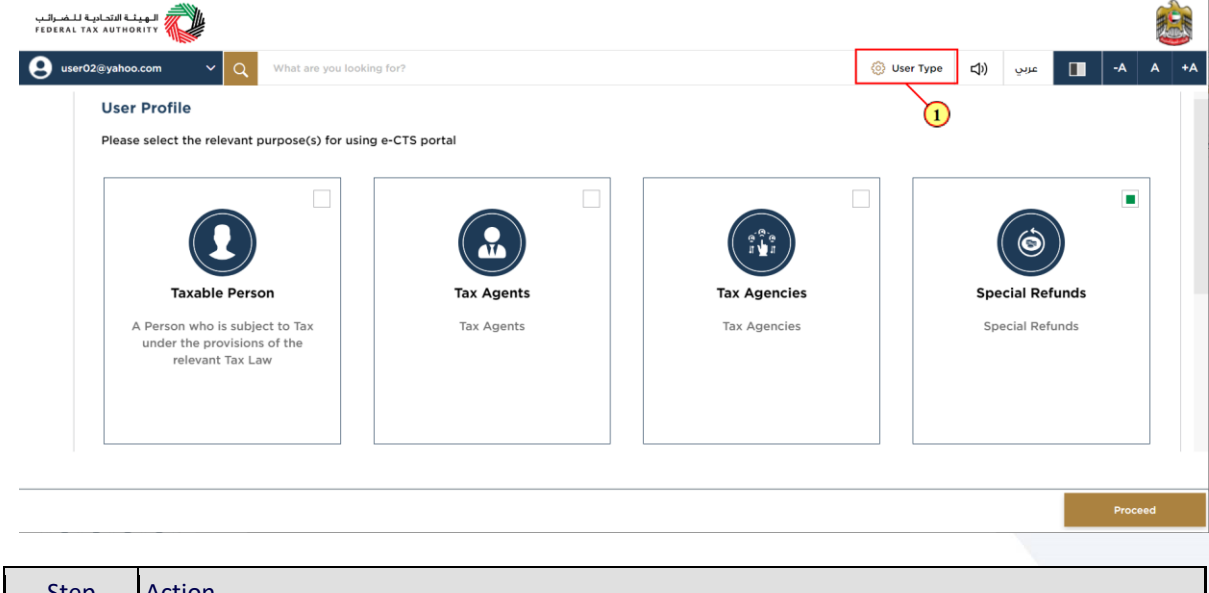

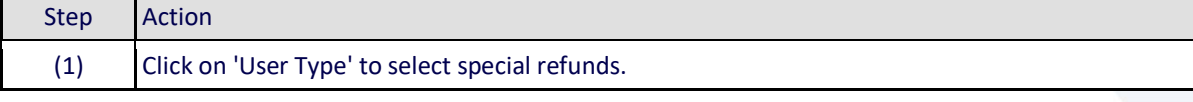

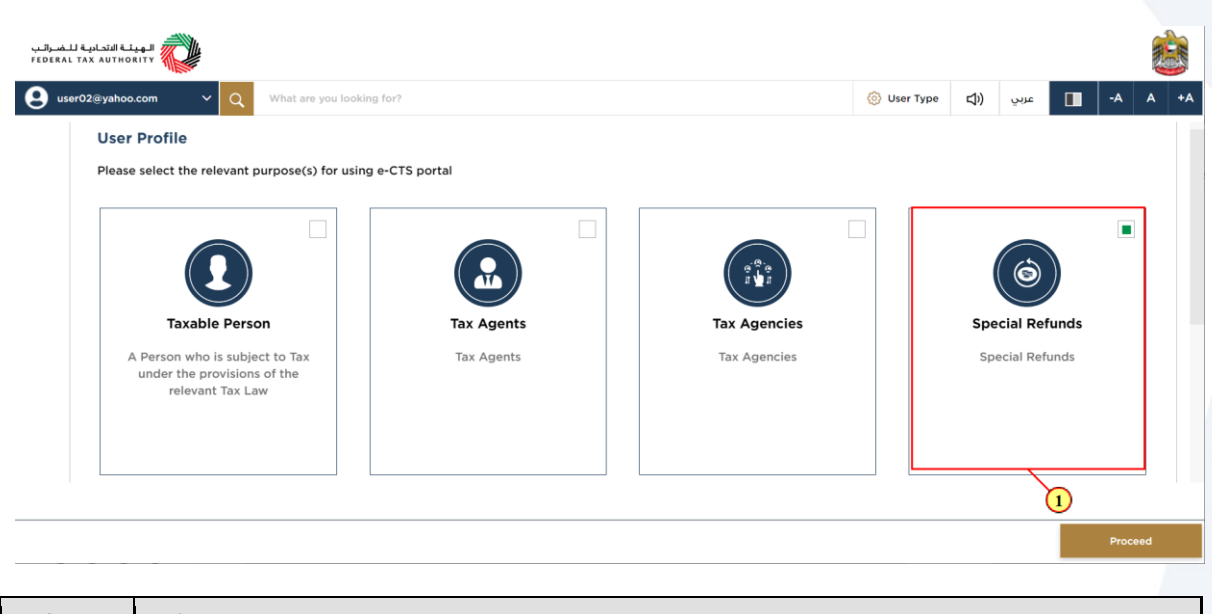

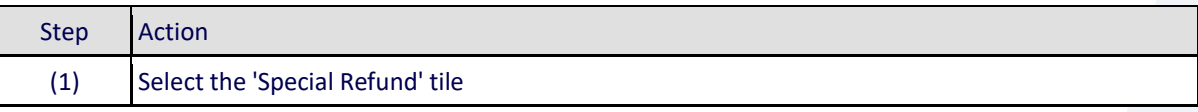

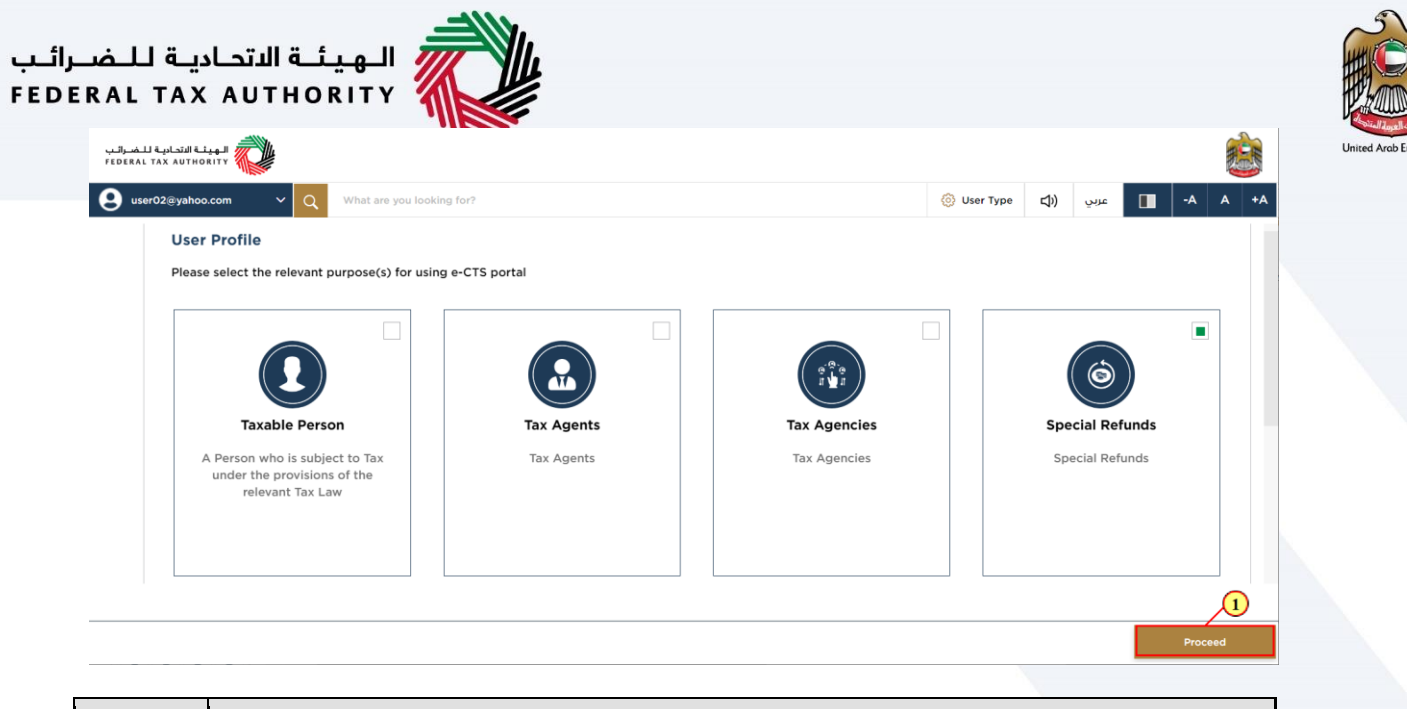

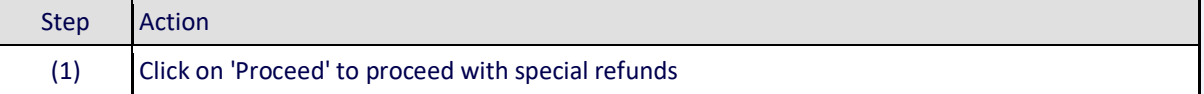

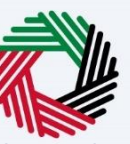

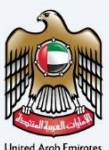

### <span id="page-9-0"></span>**Logged in User Dashboard**

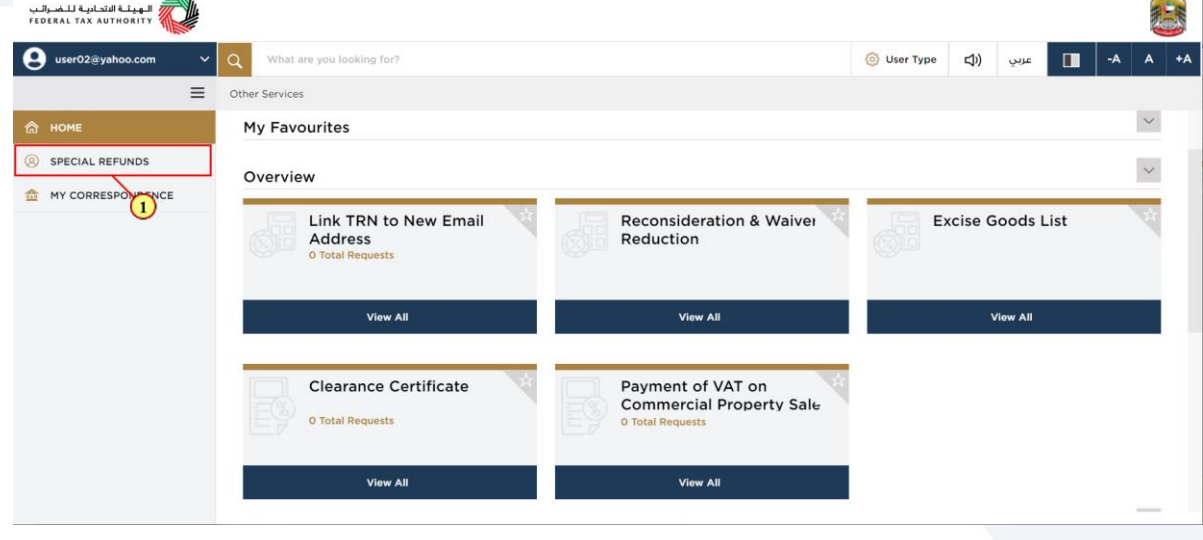

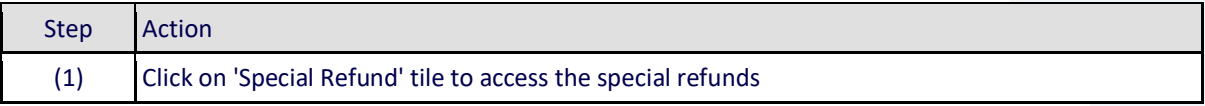

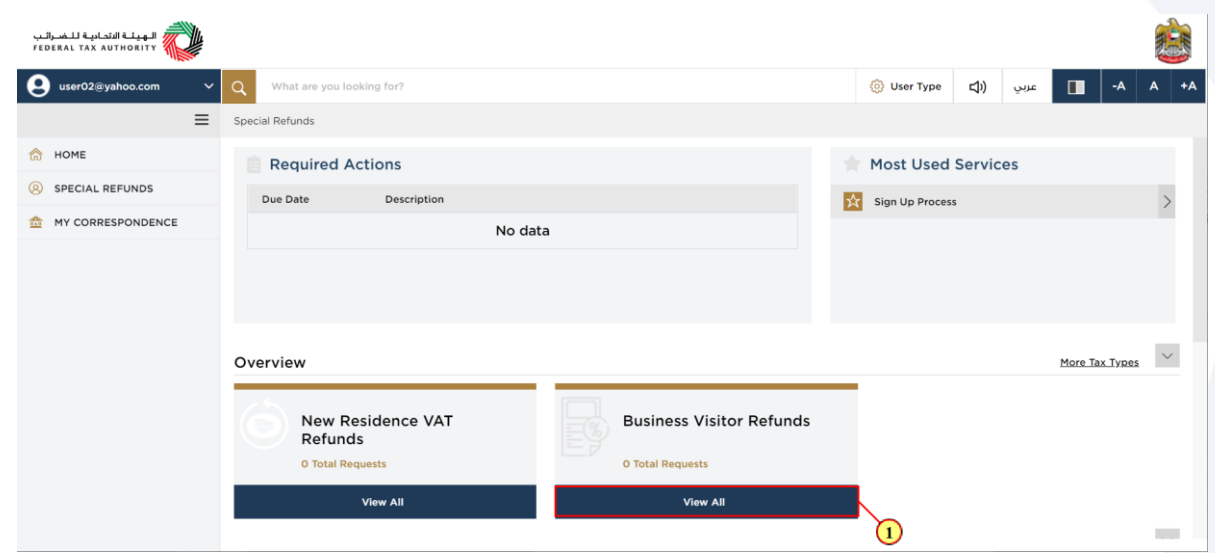

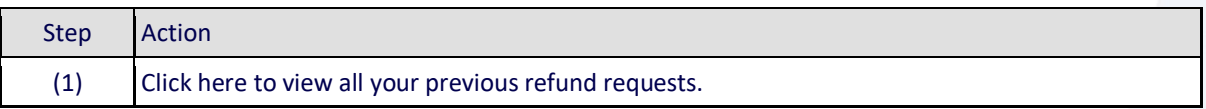

### الـهـيئــة الاتحـاديـة لـلـضــرائـب<br>|FEDERAL TAX AUTHORITY

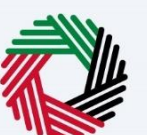

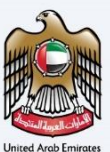

### <span id="page-10-0"></span>**Business Visitor Refund Dashboard**

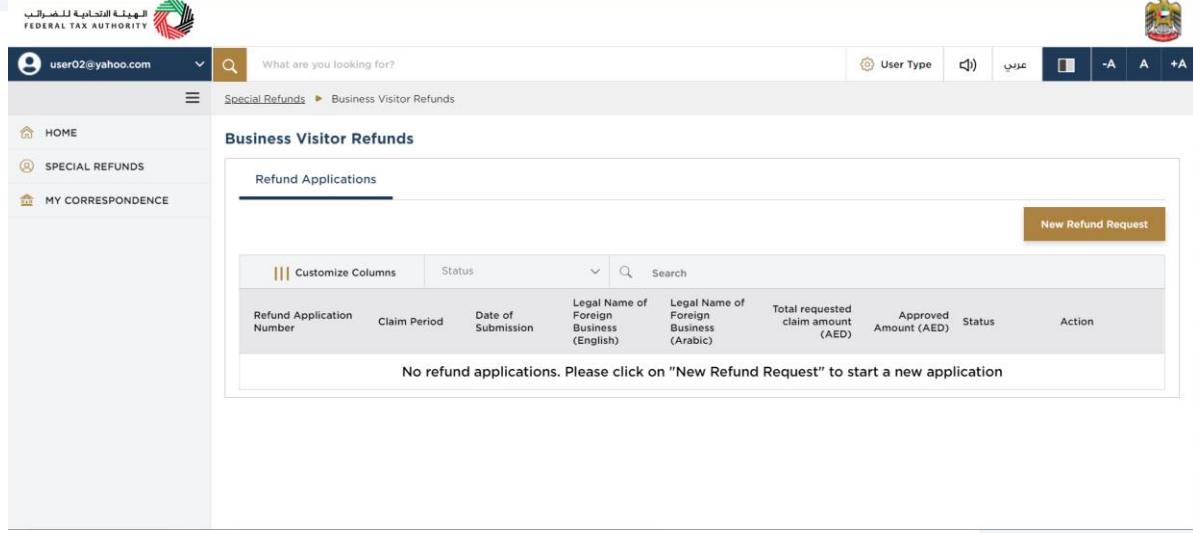

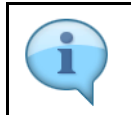

This dashboard displays information related to your previous Business Visitor refund requests.

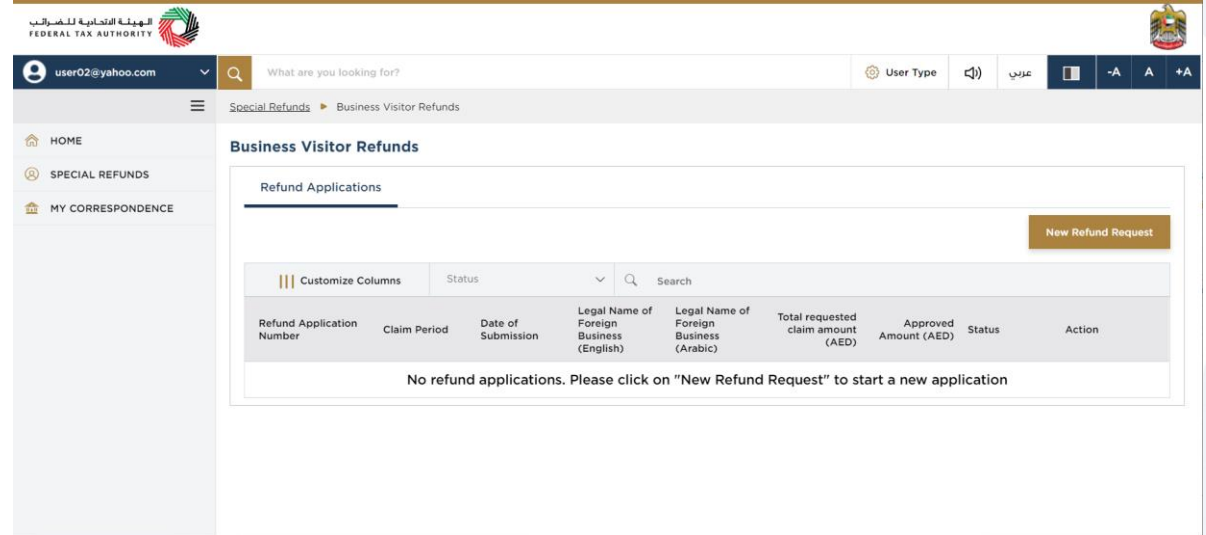

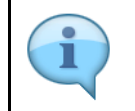

You can add a new column to the table or filter the refund applications by its status. You can also search for an application by the refund application number

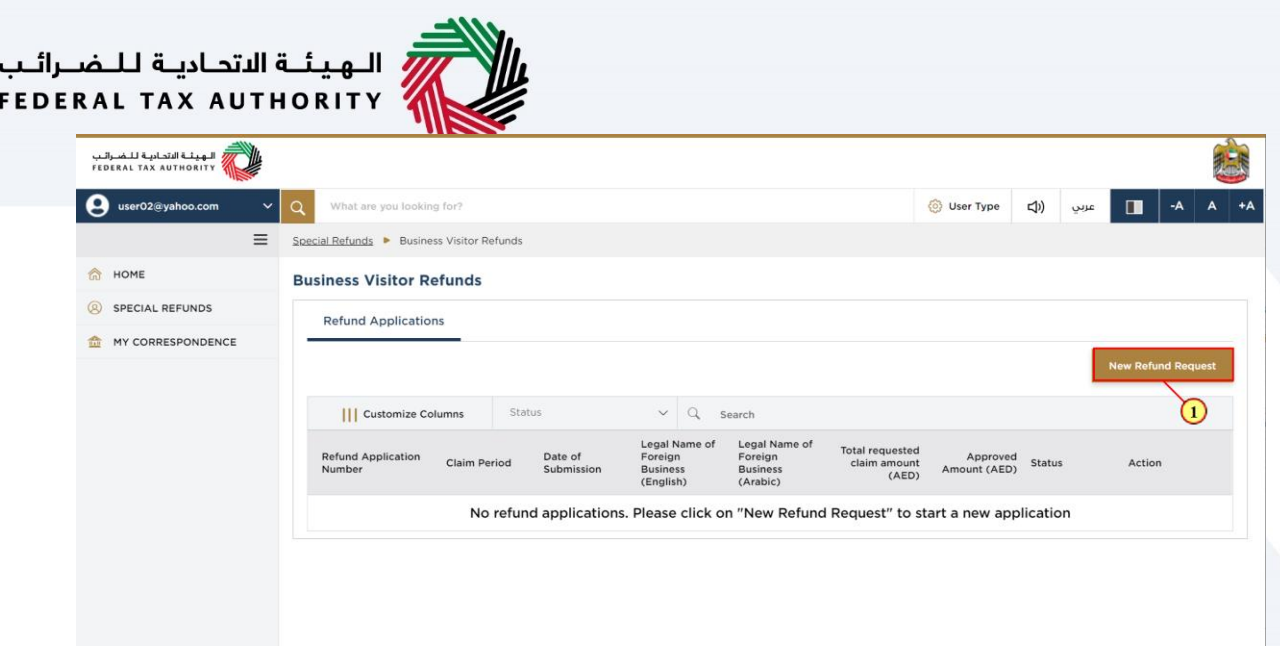

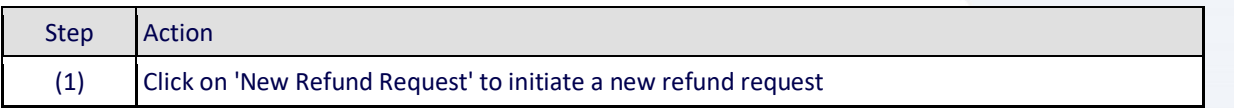

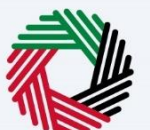

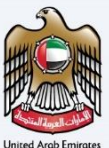

### <span id="page-12-0"></span>**Instructions and Guidelines for Business Visitor Refund**

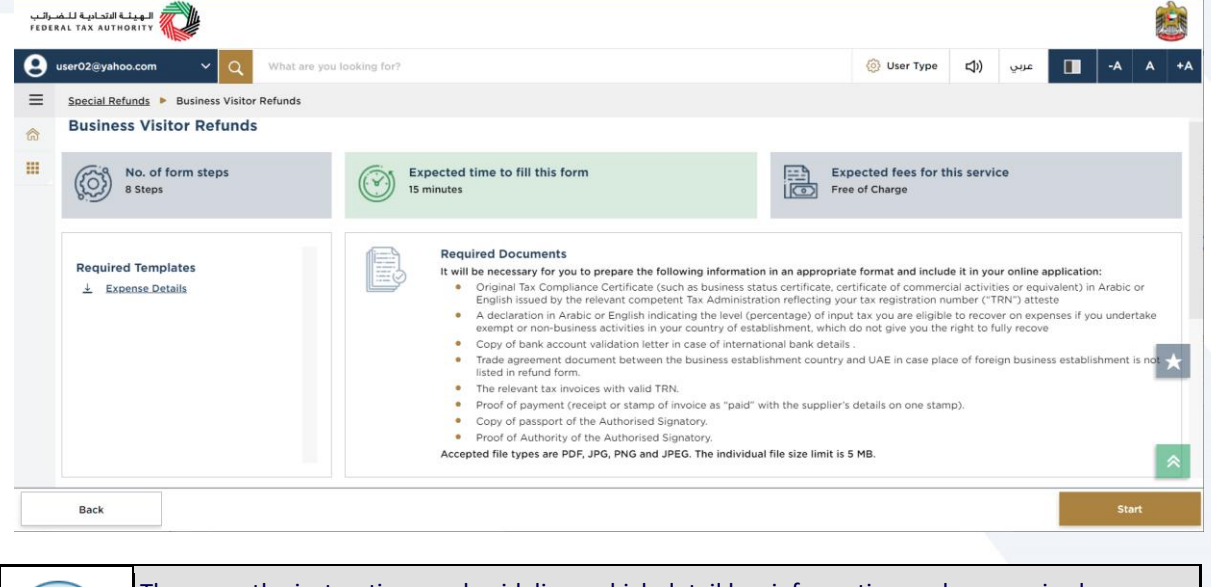

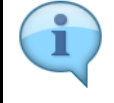

These are the instructions and guidelines which detail key information such as required templates, supporting documentation, eligibility criteria and the expected time to complete this refund request

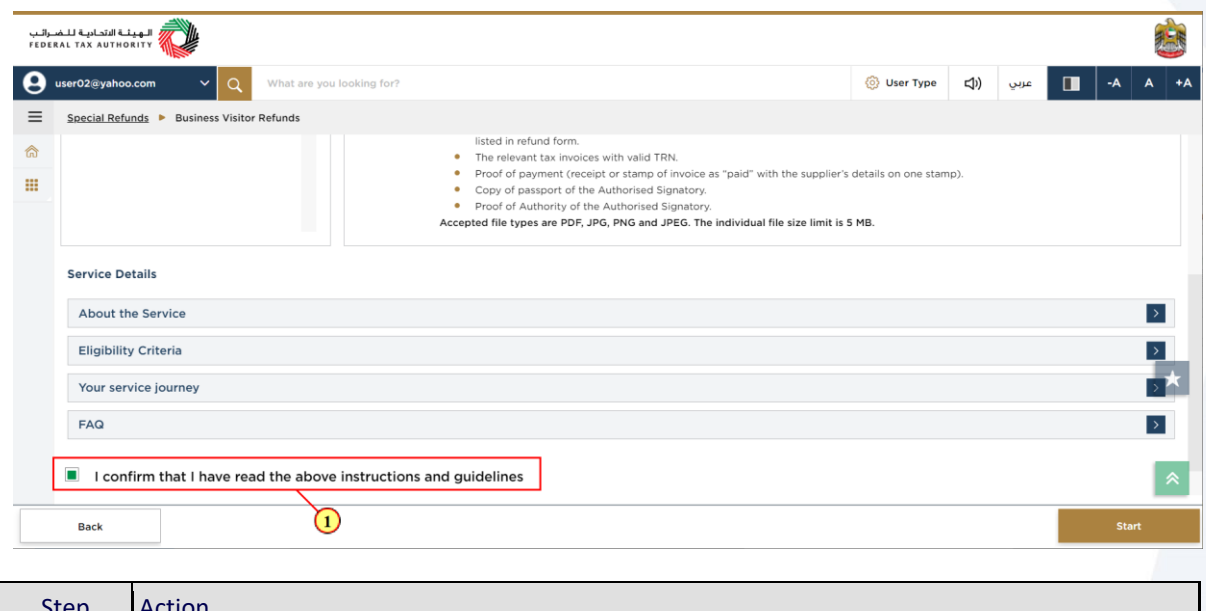

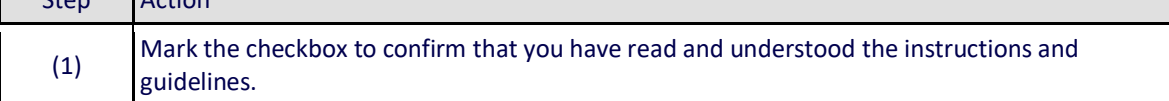

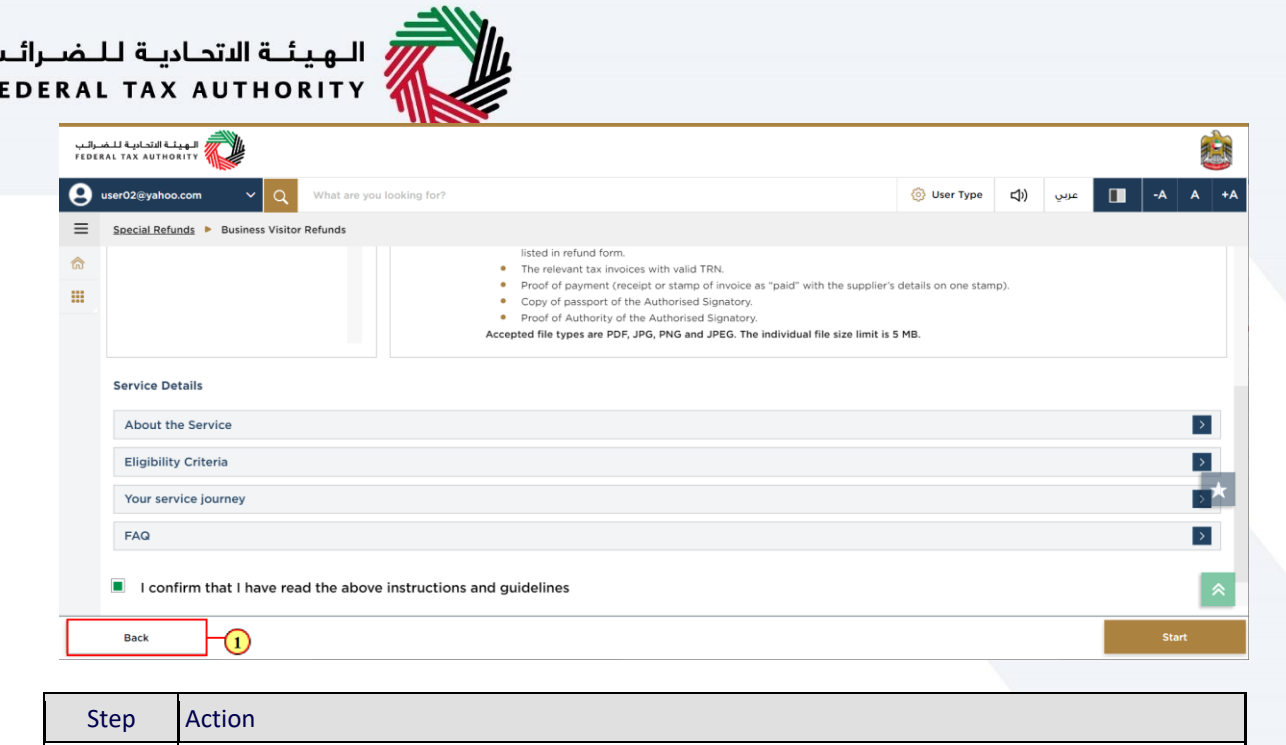

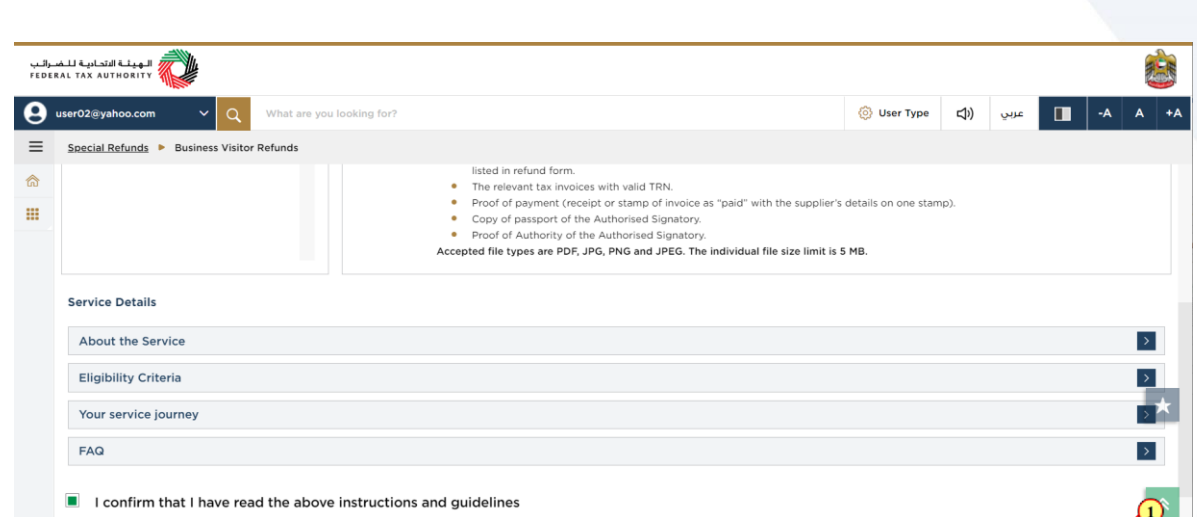

Step Action (1) Click on 'Start' to proceed to the refund request.

(1) Click on 'Back' to go back to the previous page

**Back** 

ب<br>F

# الــهـيـئــة الاتحــاديــة لــلــضــرائــب<br>FEDERAL TAX AUTHORITY

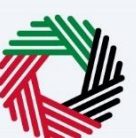

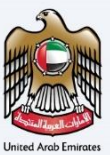

### <span id="page-14-0"></span>**Refund Eligibility**

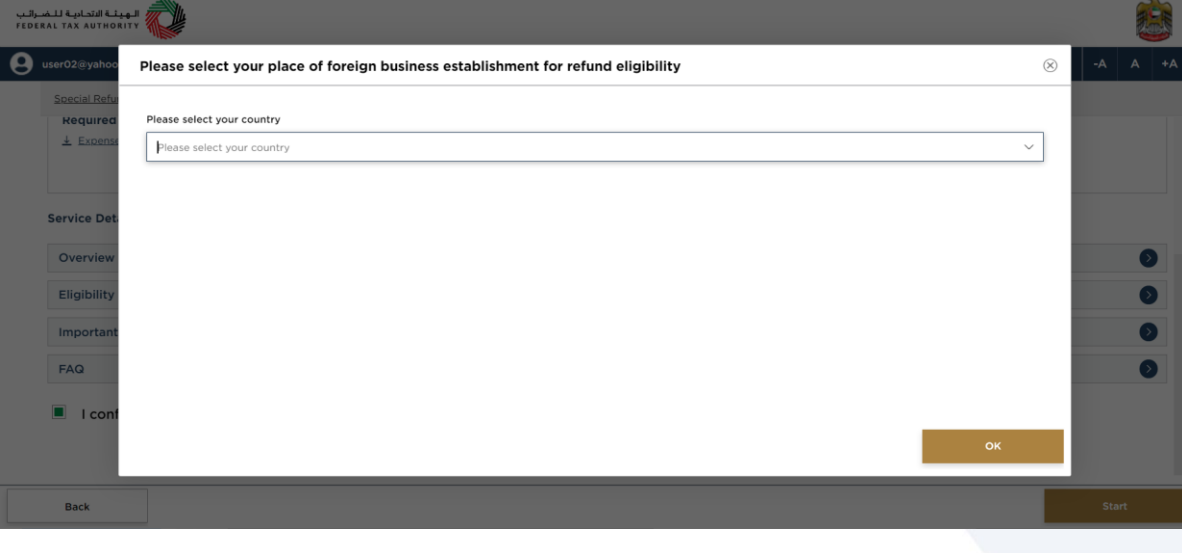

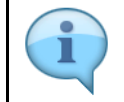

Only the countries with reciprocal arrangements can be found in the countries list. In case, your company has branches in many countries, the refund is only available to the branch(es) which are established in a country that has a reciprocal arrangement with UAE

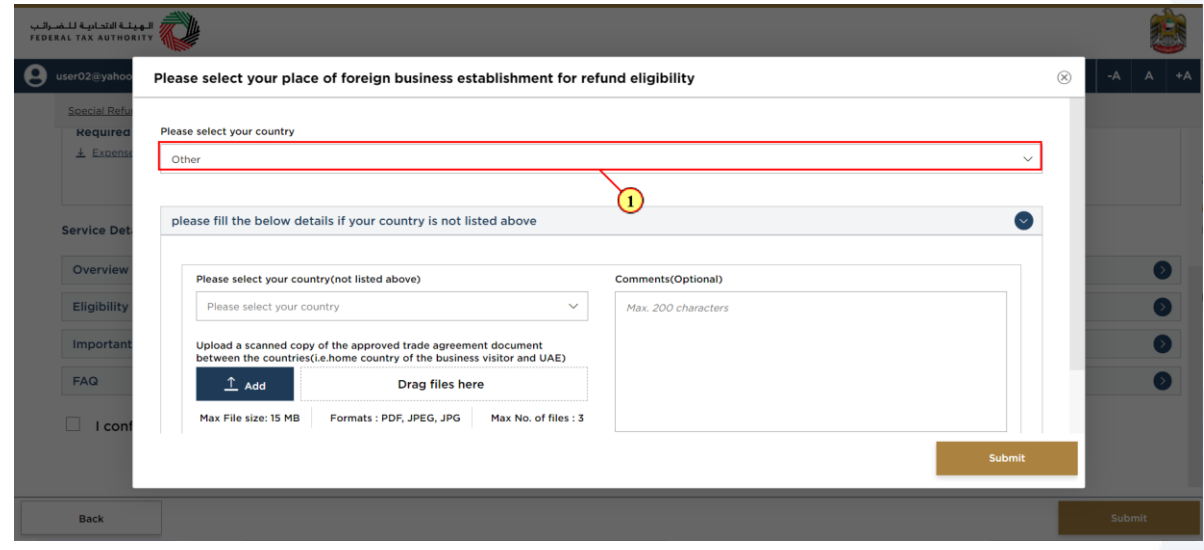

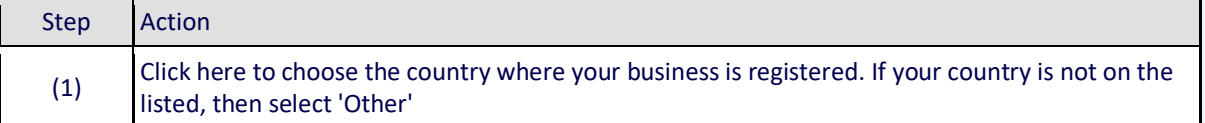

## الــهـيئــة الاتحـاديــة لـلــضــرائــب<br>FEDERAL TAX AUTHORITY

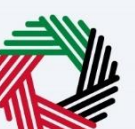

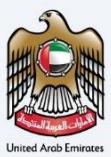

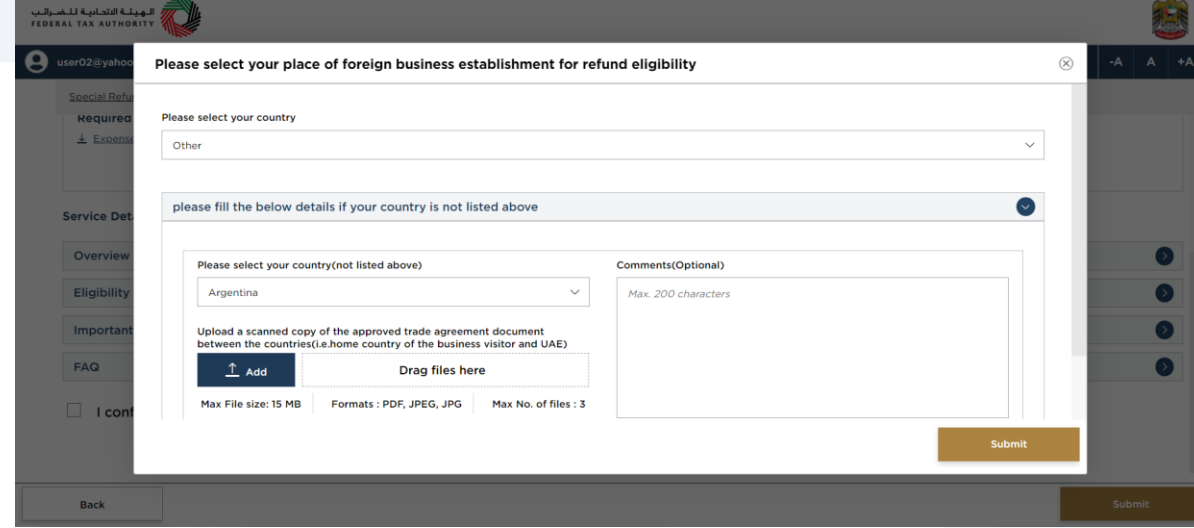

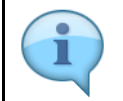

If your country is not on the listed, then you can request the FTA to include your country by completing the below section

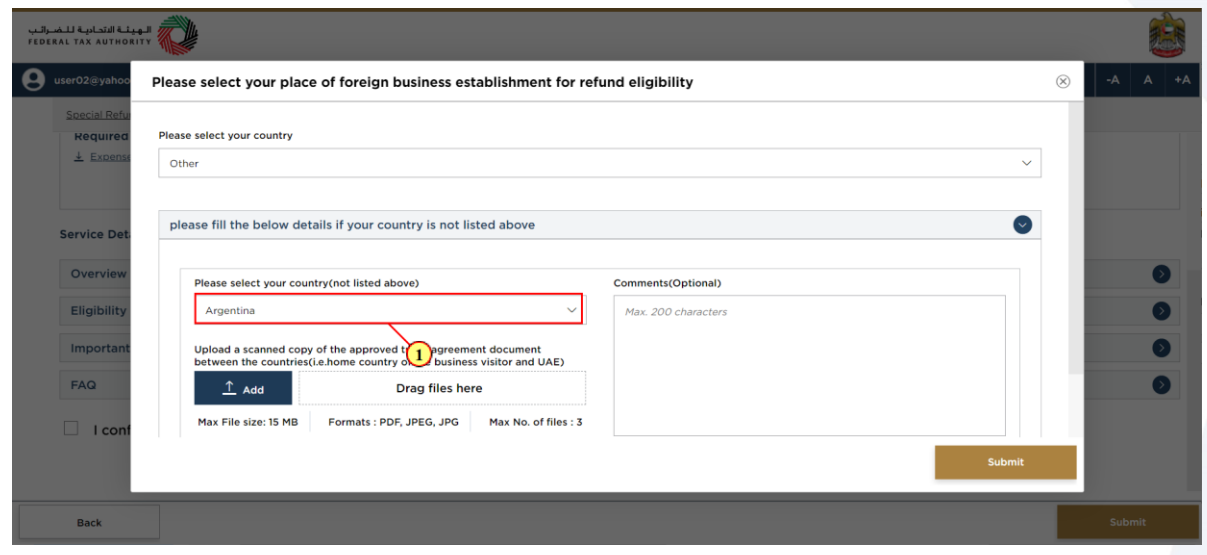

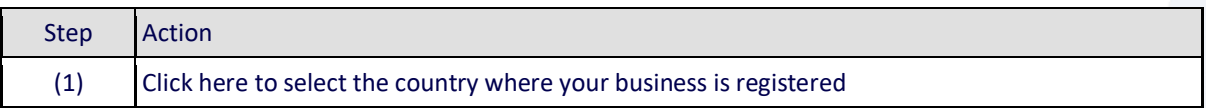

### الـهـيئــة الاتحـاديــة لـلــضــرائــب<br>FEDERAL TAX AUTHORITY

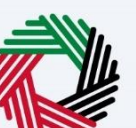

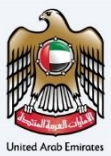

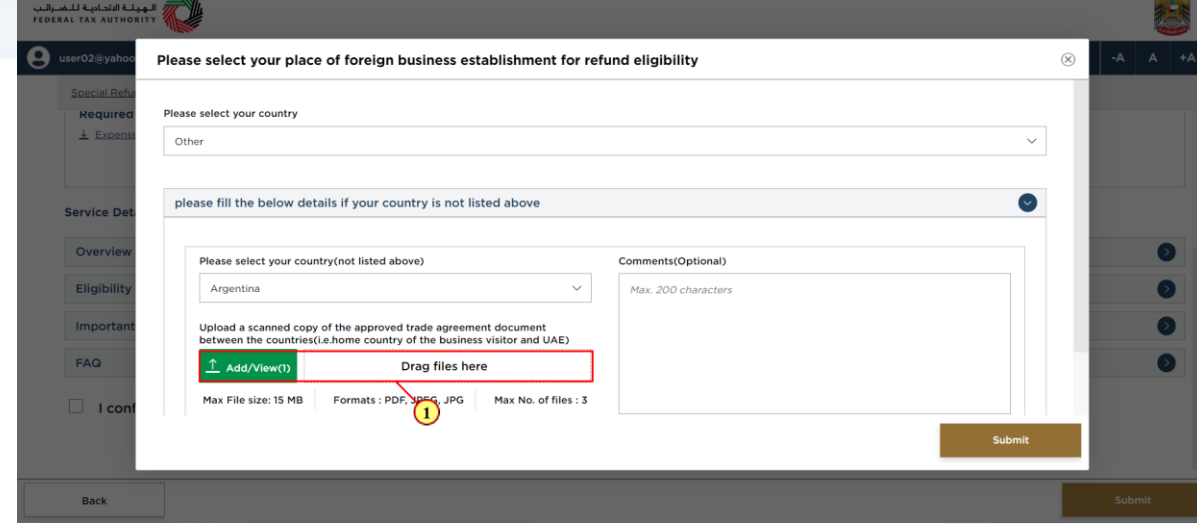

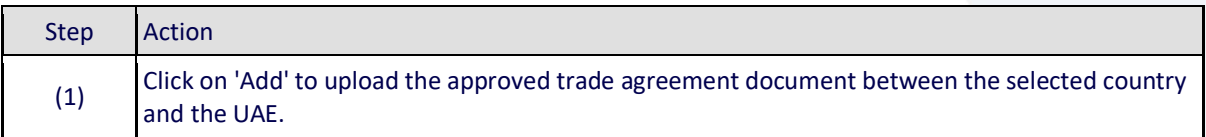

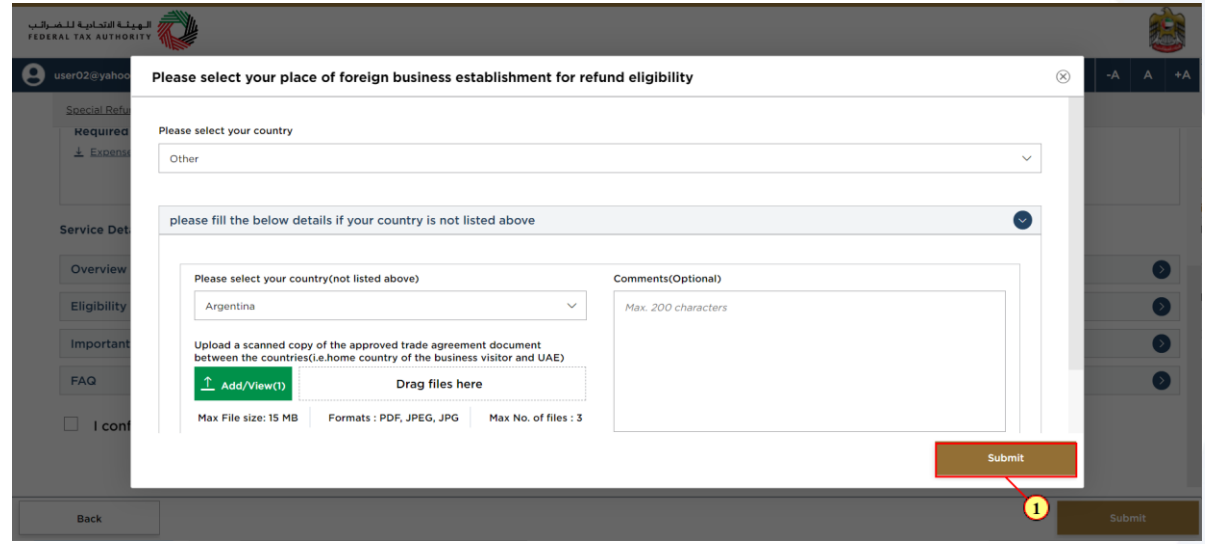

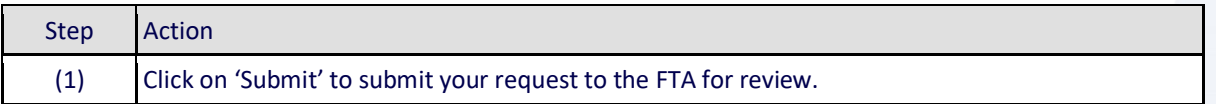

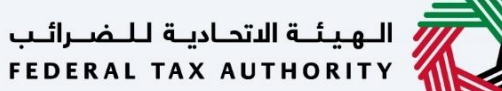

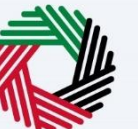

#### <span id="page-17-0"></span>**Acknowledgement**

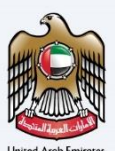

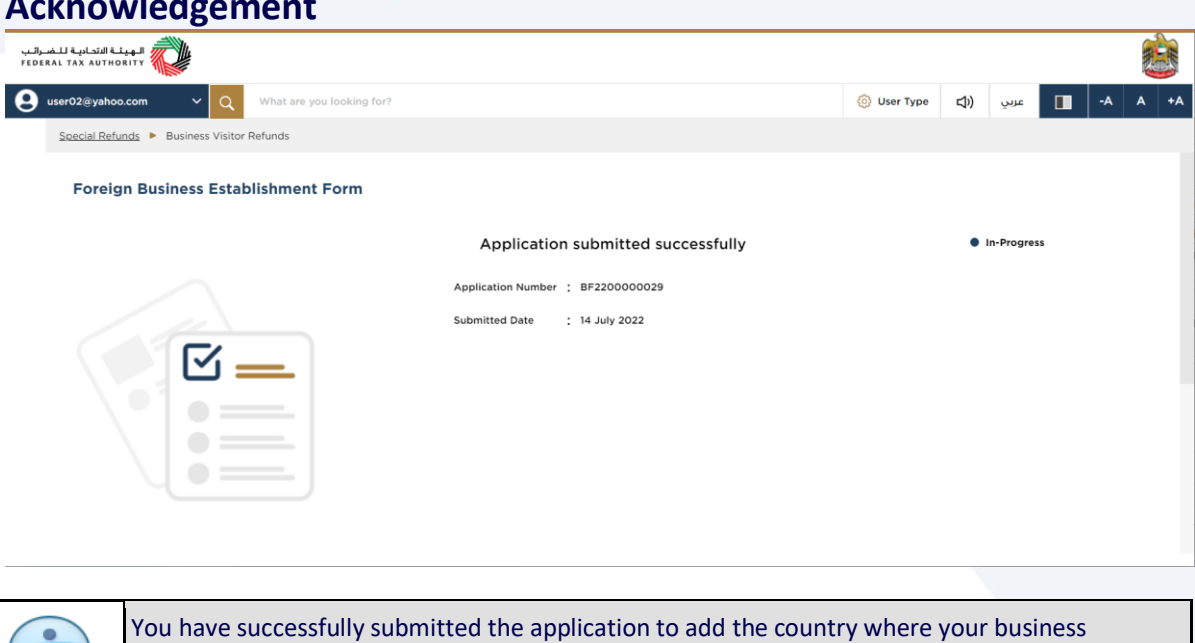

establishment is registered. Make a note of the application number for future references. You

can also access this application from the Business Visitor refunds dashboard.

:<br>| النهيئة التحادية للضيرانب<br>| FEDERAL TAX AUTHORITY A A A +A دراي (C) دربي (C) a a a a +A User02@yahoo.com  $\alpha$ Special Refunds > Business Visitor Refunds  $\circ$  = What Next what weak<br>1. Processing your application:<br>are our application. will now be reviewed by the FTA. If we require more information to assist with our review, we will contact you by email. You will need to provide the informati processing your application.<br>b. Once we have completed our review, we will either approve or, in some cases, may have to reject the application. We will notify you by email of our decision.<br>c. Where we reject an applicatio  $\vert \star \vert$ Important Notes<br>1. The international bank details will be validated during the refund application process If you use an international bank that does not have a corespondent bank in the UAE. A transfer fee will be charged b For any inquiry or assistance, please contact us on: Within UAE: 600509994 | Outside UAE: +971 600509994 Email us at Back to Dashboard info@tax.gov.ae Step Action

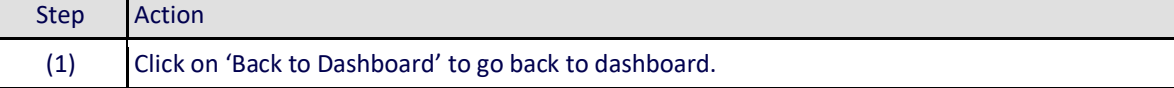

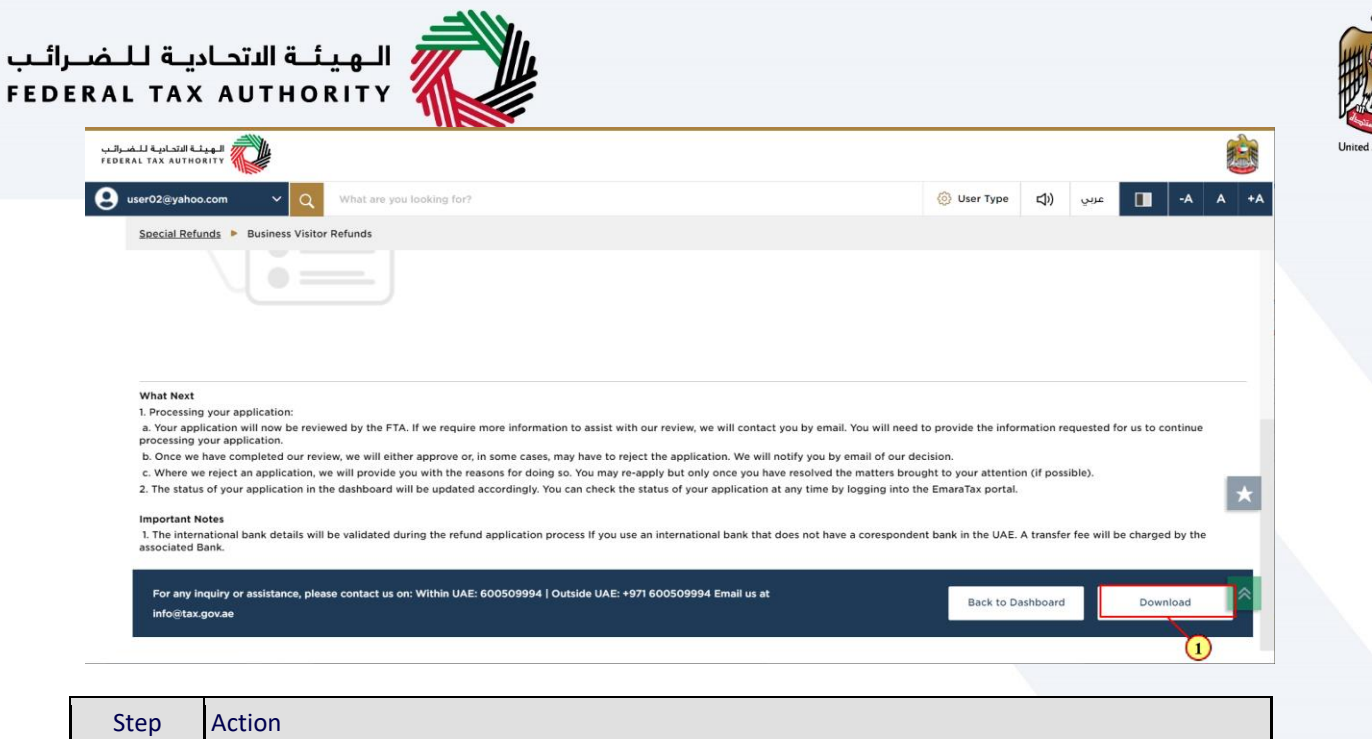

(1) Click on 'Download' to download a copy of application submission acknowledgement

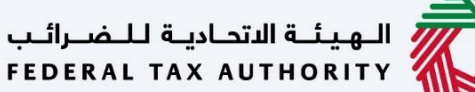

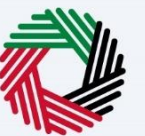

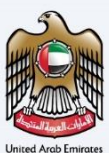

#### <span id="page-19-0"></span>**Correspondences**

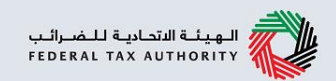

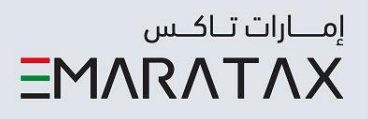

#### After submission, Business Visitor receives the following correspondences:

- Application submission acknowledgment
- Application approval or rejection notification
- Additional information notification (only if FTA requires more information to assist with their review of your application)

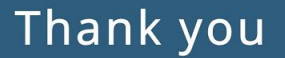